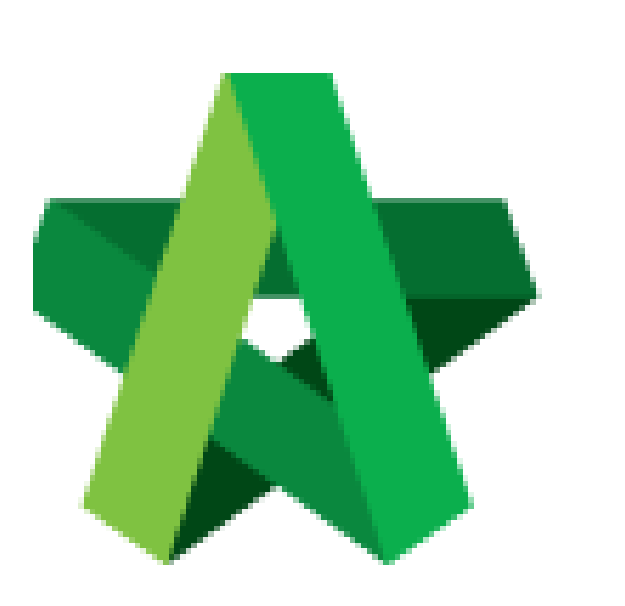

## Submit Claim Certificate

For Admin / Normal User

Powered by:

## **WPCK**

## **GLOBAL PCK SOLUTIONS SDN BHD** (973124-T)

3-2 Jalan SU 1E, Persiaran Sering Ukay 1 Sering Ukay, 68000 Ampang, Selangor, Malaysia Tel :+603-41623698 Fax :+603-41622698 Email: info@pck.com.my Website: www.BuildSpace.my

For Approval **(BuildSpace Version 2.3) Last updated: 13/10/2020**

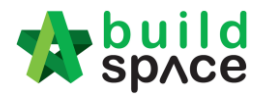

## Submit Claim Certificate for Approval

1. Login eProject system and open a project, click on the small box on the top right corner and select **"Post Contract Module"**.

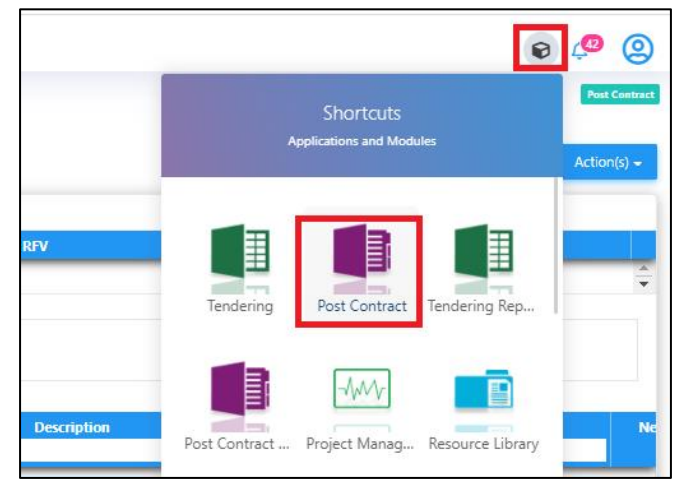

2. At BuildSpace Pro, click at **Claim Certificate** button.

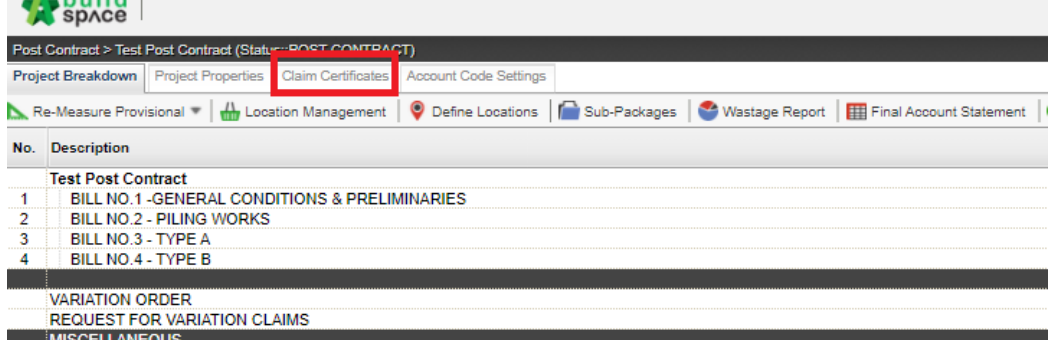

3. Double click to open the latest claim certificate *(which is still In Progress status).*

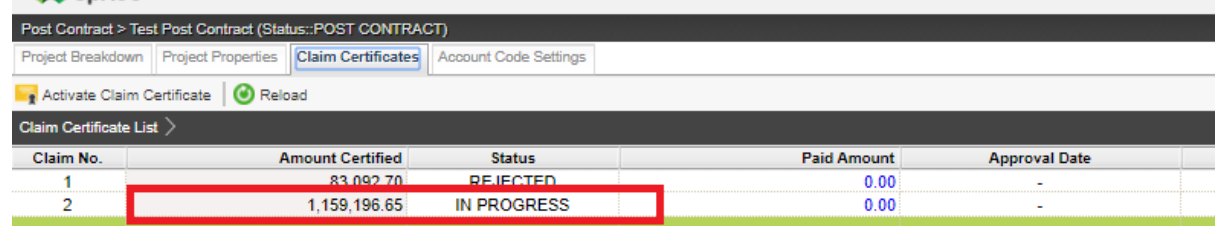

4. Click **Submit** button to submit the claim certificate. *(You can click Claim Cert Print Info to view details of this claim certificate)*

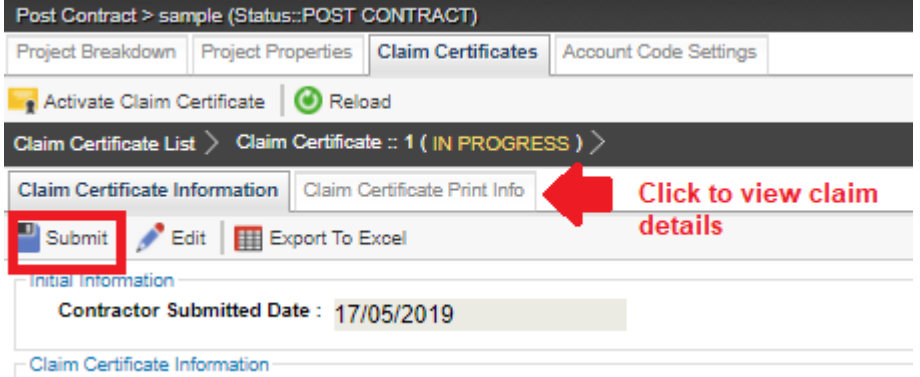

5. System will display the total verifier required for this claim certificate, click **Yes** to submit the claim certificate.

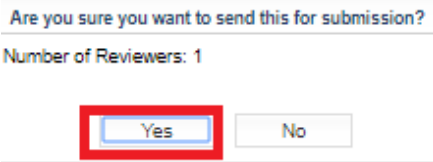

**Note: Once the claim certificate is approved by ALL verifiers, system will send out email notification to the sender.**